# **MODULE 3**

# **WORD PROCESSING**

# **Teacher Notes**

### **Time Allocation**

Total length of classes – 40 study hours.

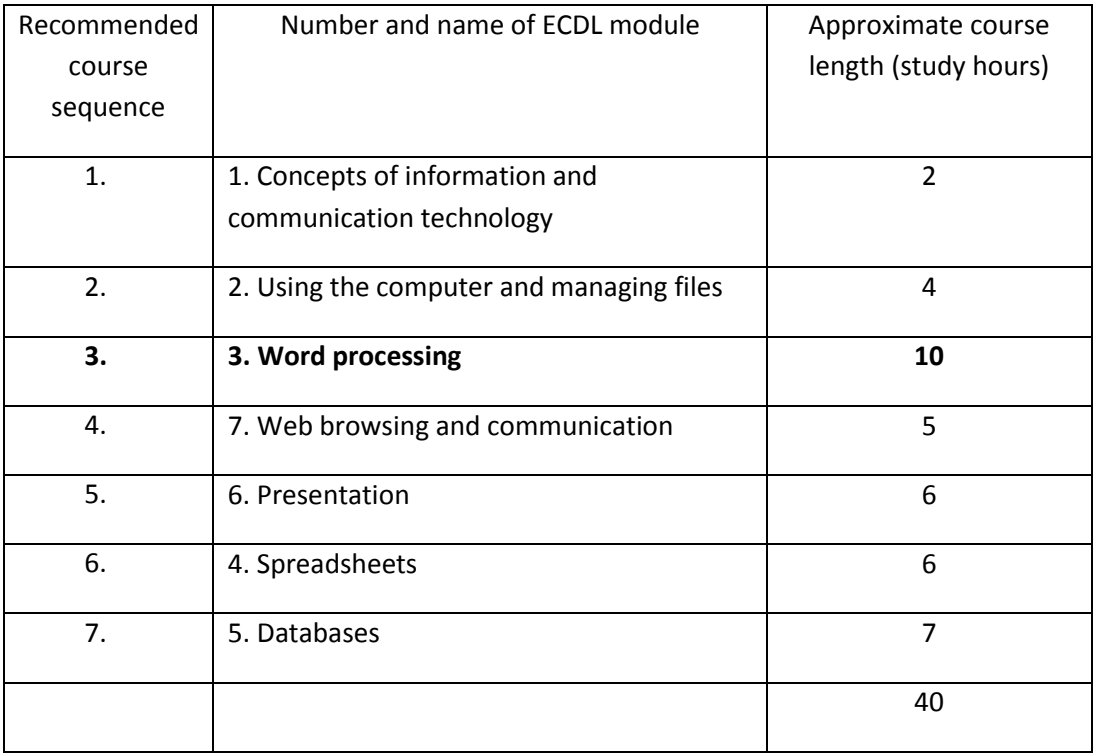

This work is licensed under a Creative Commons Attribution-ShareAlike 3.0 Unported License.

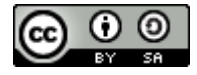

s/by-sa/3.0

This document has been produced with the financial assistance of the European Union. The views expressed herein are those of the author and can in no way be taken to reflect the official opinion of the European Union. The material prepared for ECDL certification http://creativecommons.org/license in accordance with Sylabus 5 requirements.

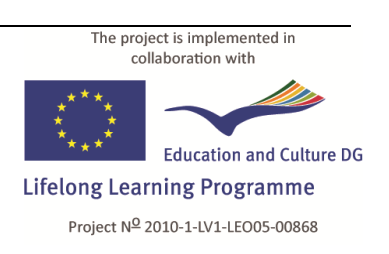

## **Classroom Equipment**

The study material examines version **3.2** of **OpenOffice.org Writer** in the **Gnome**  environment of **Linux Ubuntu 10.10**.

The recommended minimum system requirements:

- **x86** processor with a clock rate of **1 Ghz**;
- **1 GB** of random-access memory
- Hard drive capacity (free space for parallel installation of operating systems) **8 GB**;
- Video card and monitor with a resolution of **1024 × 768**
- USB port
- CD/DVD drive
- Internet connection
- Operating system **Linux Ubuntu 10.10** or newer with the **Gnome** graphical environment (version 2.32 or newer)
- OpenOffice.org (version 3.2 or newer) application suite, including the  $\bullet$ applications **Writer** and **Base.**

### **Note:**

The latest versions of Ubuntu may include the identical software **LibreOffice** in place of the **OpenOffice.org** application suite.

The latest versions of Linux Ubuntu use the graphical environment **Unity** by default. It is recommended to use the **Gnome** environment for better correspondence with the tasks of the study material.

### **Virtual Environment**

If the classroom computers are equipped with a Windows operating system, it is possible to use a virtual work environment.

### **To create a virtual environment:**

- 1. Download the free **VirtualBox** software from **www.virtualbox.org**;
- 2. Install **VirtualBox** in the **Windows** environment;
- 3. Create a new virtual machine;
- 4. In the environment of the virtual machine, install **Linux Ubuntu**;
- 5. Install **VirtualBox** on the classroom computers;
- 6. Copy the previously created virtual machine disk onto the classroom computers;
- 7. On the computers, create a new virtual machine in **VirtualBox**, choosing to use the copied virtual disk.

#### **Note:**

Advanced technical knowledge may be needed for creation of the virtual environment and installation of the operating system.

The user manual of **VirtualBox** can be found in the **Documentation** section of its website: **[http://www.virtualbox.org/wiki/End-user\\_documentation](http://www.virtualbox.org/wiki/End-user_documentation)**.

### **Language Selection**

In **Linux Ubuntu**, it is possible to choose the language of the graphical environment (interface) for both the operating system and the **OpenOffice.org** suite.

### **To change the interface language:**

- 1. Perform the top panel menu command **System−>Administration−>Language Support**;
- 2. In the **Language** tab of the **Language & Text** dialogue box, drag the desired language to the top in the list "**Language for menus and windows**":

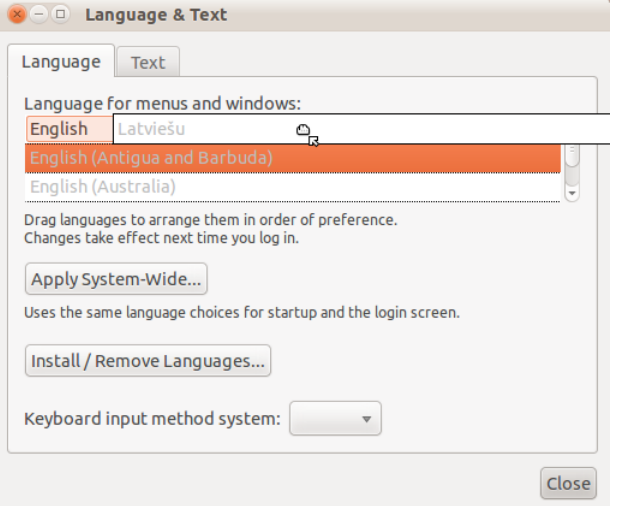

- 3. Click **Apply System-Wide**;
- 4. Enter the administrator password;
- 5. In the **Text** tab, choose the number, currency, date format;
- 6. Close the dialogue box by clicking **Close**;
- 7. Restart the computer (or log out and log in again).

### **If the list does not contain the desired language:**

- 1. Click **Install/ Remove Languages**:
- 2. In the following dialogue box **Installed Languages**, tick the checkbox next to the desired language:

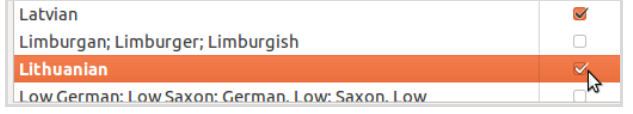

- 3. Click **Apply Changes**;
- 4. Enter the administrator password.

## **Before Starting the Course**

- It is recommended to create a new user account with a password for the study  $\bullet$ course (**System−>Administration−>Users and Groups**);
- Copy the folder **3\_tekstapstrade** with task templates to the **Documents** folder of the user account;
- Get thoroughly acquainted with the study material and tasks;
- It is recommended to complete all the practical tasks included in the material;
- Complete the final task **3.9\_test** on a classroom computer.

### **Practical Task Files**

The files of ECDL module 3 **Word Processing** are located in the folder **3\_tekstapstrade**. Task templates and files for completion of the tasks are in subfolders whose names begin with the number of the respective task. Each task folder contains a subfolder called **final**, which contains an example of a file obtained as a result of completing the task.

### **Course Outcome**

- Work with documents and save them in different file formats;
- Choose built-in options such as the Help function to enhance productivity;
- Create and edit small-sized word processing documents that will be ready to share and distribute;
- Apply different formats to documents to enhance them before distribution and recognize good practice in choosing the appropriate formatting options;
- Insert tables, images and drawn objects into documents;
- Prepare documents for mail merge operations;
- Adjust document page settings and check and correct spelling before finally printing documents.

### **Independent Work**

The final task **3.9\_test** is intended as an independent test of knowledge and assessment of readiness for the exam.

### **Customizing the Work Environment**

### **Appearance**

- Display (hide) toolbars: **View >Toolbars−>(Toolbar name)**.  $\bullet$
- Disable (enable) overtype mode: press **Insert** on the keyboard.
- Visual size of the document: Zoom slider in the application's status bar.  $\Theta \rightarrow \Theta$ ⊕ 95%
- Display (hide) nonprinting characters: **View−>Nonprinting Characters**.
- Display (hide) rulers: **View−>Ruler**.

### **Obtain a quick text sample in Writer**

Enter the letters **dt** in a document and press the function key **F3** on the keyboard.

### **Units of measurement**

- 1. **Tools−>Options**;
- 2. Expand the list **OpenOffice.org Writer**;
- 3. In the expanded **Writer** list, choose **General**;
- 4. Choose the units of measurement in the **Settings** pane of the dialogue box.

### **Decimal mark**

- 1. **Tools−>Options**;
- 2. Expand the **Language Settings** menu;
- 3. Choose **Languages**;
- 4. Select the country in the **Locale setting** menu of the **Language of** pane.

### **Insertion**

- Picture: **Insert−>Picture−>From File**.
- Chart: **Insert−>Object−>Chart**.
- Table: **Table−>Insert−>Table**.
- Header: **Insert−>Header**.

### **Formatting**

- Change the page format: **Format−>Page**.
- Format paragraph: **Format−>Paragraph**.
- Select bullets (numbering): **Format−>Bullets and Numbering**.
- Format characters: **Format−>Character**.
- Format table: **Table−>Table Properties**.
- Format selected picture: **Format−>Picture**.

### **Mail merge**

- Mail merge wizard: **Tools−>Mail Merge Wizard**.
- Register address database: **File−>Wizards−>Address data Source**.
- Labels: **File−>New−>Labels**.

### **Spelling check**

Spelling check: press the function key **F7** on the keyboard.